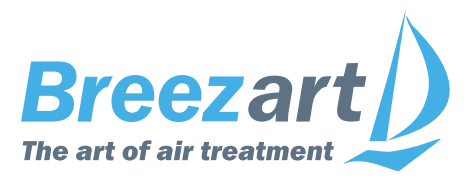

# **Инструкция по эксплуатации увлажнителей воздуха Breezart**

# **Содержание**

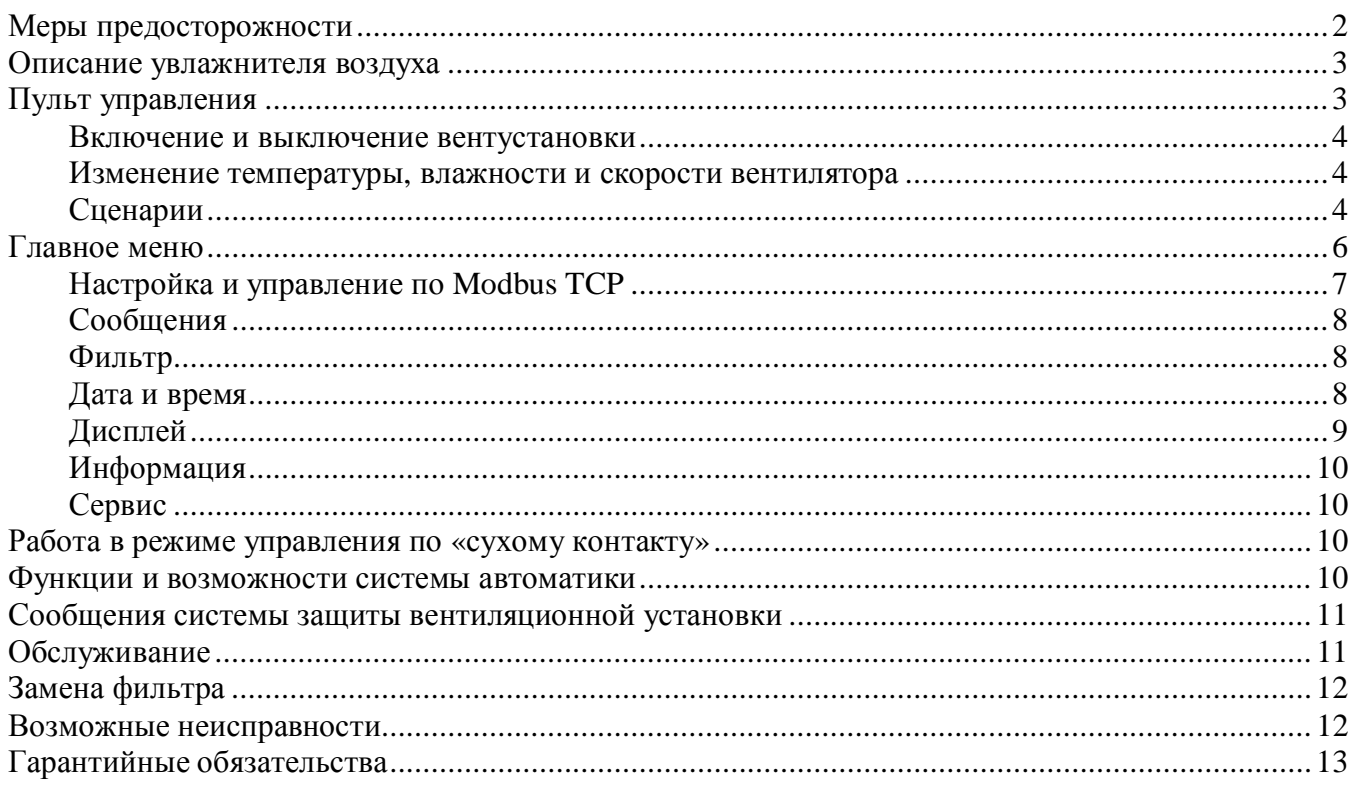

#### **Меры предосторожности**

- 1. Не эксплуатируйте установку при поврежденном кабеле электропитания.
- 2. Убедитесь в том, что установка надежно заземлена, убедитесь, что параметры сети электропитания соответствуют электрическим характеристикам, указанным на заводской табличке установки.
- 3. Убедитесь в том, что для установки предусмотрена отдельная линия питания с автоматическим выключателем с заземлением или сетевым выключателем с отключающей способностью, в 1,5 раза превышающей максимальный потребляемый ток агрегата.
- 4. Убедитесь в том, что вся электрическая проводка закреплена, используются специфицированные провода, и к проводам или концевым соединениям не прилагаются никакие внешние усилия.
- 5. Убедитесь, что место размещения установки имеет прочное основание, способное выдержать ее вес.
- 6. Во избежание несчастных случаев не включайте установку при снятой крышке.
- 7. Не допускайте попадания во входное и выходное отверстия механических предметов.
- 8. Не выключайте установку защитным автоматом, если вы предварительно не отключили установку с пульта. Иначе вы исключаете режим продувки, что может вызвать перегрев электрического калорифера и выход установки из строя.
- 9. Не проводите техническое обслуживание установки при не отключенном электропитании.
- 10. Не применяйте самодельные и нестандартные предохранители.

**Несоблюдение мер предосторожности, недостаточная мощность электрической сети или нарушения электрической конструкции могут привести к поражению электротоком, пожару, другим опасным последствиям. Все электрические операции должны выполняться квалифицированным персоналом с соблюдением местных законов и нормативных актов, в соответствии с техдокументацией на установку.**

Конструкция вентиляционных установок постоянно совершенствуется, поэтому в ней возможны изменения, не отраженные в документации.

# **Описание увлажнителя воздуха**

Канальные увлажнители Breezart (далее вентустановки) являются законченными устройствами, предназначенными для поддержания заданной влажности воздуха. Увлажнители, оснащенные пред- и постнагревателем, могут также поддерживать заданную температуру воздуха. Все увлажнители Breezart построены по схеме с оборотным водоснабжением. Внутри увлажнителя свежая вода подается на сотовый материал и стекает в поддон. Рециркуляционный насос забирает воду из поддона и подает на ячеистый материал увлажнителя. Часть воды при этом отводится в дренаж через калиброванное отверстие в переливной пробке во избежание возрастания концентрации солей.

Увлажнители оборудованы контроллером Breezart JL204C7, который выполняет все функции по контролю и управлению увлажнением. Увлажнитель может комплектоваться выносным пультом управления, который предназначен для задания относительной влажности и температуры воздуха (если регулируется увлажнителем) на выходе увлажнителя.

Управление работой увлажнителя (включение / выключение) может осуществляться внешним устройством (например, приточной установкой) при помощи «сухого контакта».

# **Пульт управления**

Инструкция описывает пульт управления TPD-283U-H, который имеет сенсорный экран резистивного типа, реагирующий на нажатие пальцем, ногтем или любым неострым предметом, например, пластиковым стилусом или углом пластиковой карты.

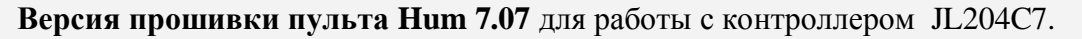

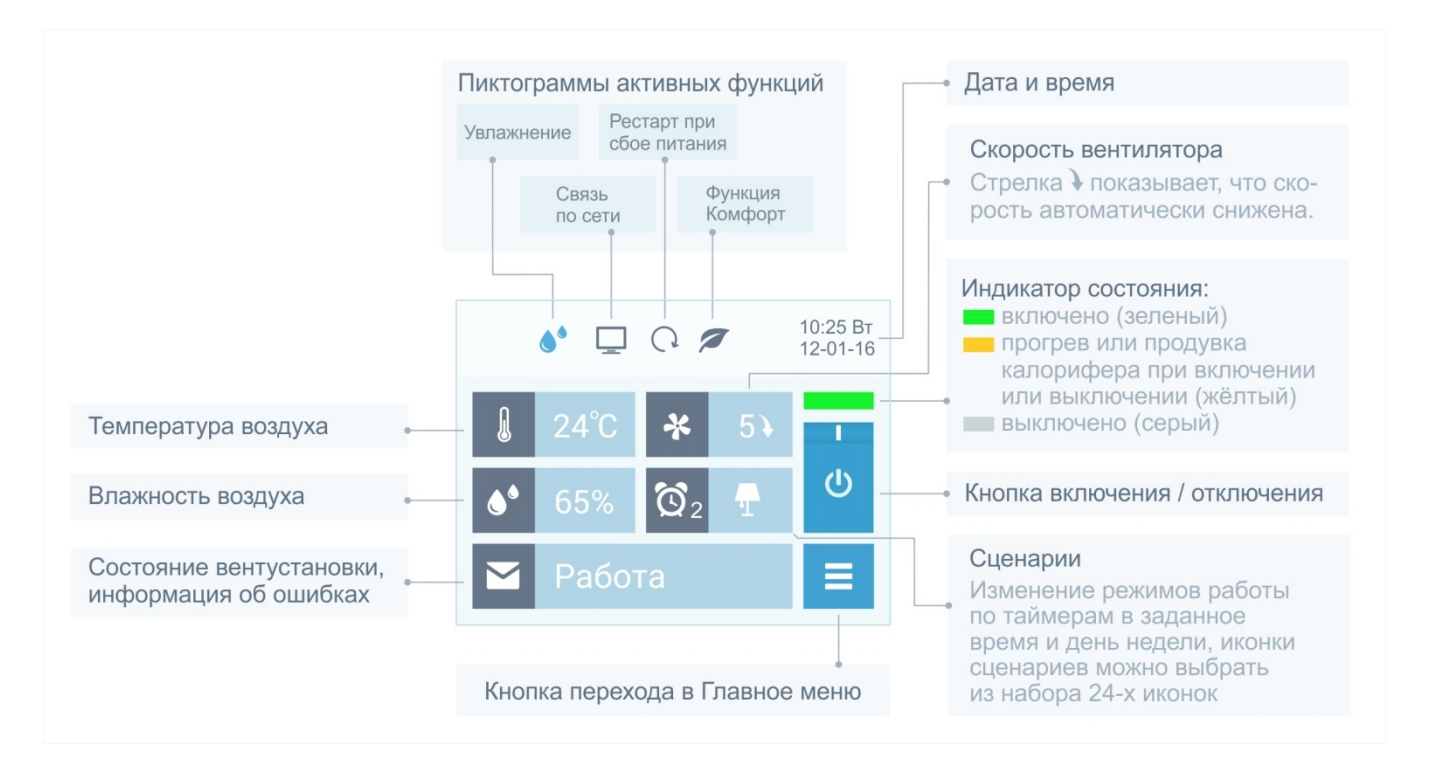

Все области экрана доступны для нажатия – это позволяет быстро переходить к просмотру и редактированию отображаемых параметров: даты и времени, режима работы, сценариев, температуры (при наличии постнагревателя), влажности и скорости вентилятора (при наличии вентилятора).

В верхней строке экрана расположены пиктограммы, показывающие режим работы и состояние вентустановки.

В центральной области отображаются фактические (измеренные датчиками) значения температуры и влажности, а также фактическая скорость вентилятора (при наличии вентилятора).

#### **Включение и выключение вентустановки**

Для **включения** отключенной вентустановки нажмите кнопку Включения / Отключения. Индикатор состояния станет желтым, в строке сообщений появится надпись «Включение…» (происходит прогрев калорифера, если включен режим Обогрев). После прогрева калорифера вентилятор включится на заданную скорость, надпись в строке сообщений изменится на «Включено», а индикатор станет зеленым.

Для **отключения** включенной вентустановки нажмите кнопку Включения / Отключения. Индикатор состояния станет желтым, в строке сообщений появится надпись «Выключение…» (выключение вентустановок с электрическим калорифером производится с продувкой калорифера). После остывания калорифера надпись в строке сообщений изменится на «Выключено», а индикатор станет серым. Для вентустановок с водяным калорифером продувка перед выключением не производится.

Обратите внимание, что кнопка Включения / Отключения может не работать при возникновении критической аварии, а также при активированном режиме дистанционного управления вентустановкой.

### **Изменение температуры, влажности и скорости вентилятора**

Для изменения температуры (доступно только при наличии постнагревателя), влажности или скорости вентилятора (доступно только при наличии вентилятора) нажмите на область, где отображается этот параметр. Откроется новое окно, в котором будет показана заданная температура, влажность или скорость вентилятора (заданное значение температуры или влажности может отличаться от фактического, измеренного датчиками).

Кнопкой **Вверх** или **Вниз** установите требуемое значение, после чего кнопкой **Возврат** вернитесь на основной экран.

### **Сценарии**

Для перехода к Сценариям нажмите на соответствующую область Главного экрана. Сценарии позволяют автоматически включать и выключать вентустановку, а также задавать параметры её работы. Можно настроить до 8 сценариев, при этом каждый сценарий имеет по два независимых таймера – это позволяет, например, запускать сценарий дважды в день.

#### **Управление сценариями**

• Кнопка возле иконки сценария позволяет запустить этот сценарий вручную.

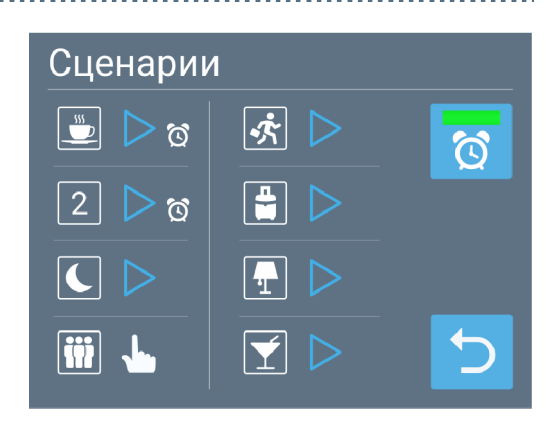

 $\overline{(\cdot)}$ 

· Маленькая иконка будильника справа от кнопки запуска показывает, что хотя бы один из таймеров сценария настроен и будет активизирован в заданное время (если такой иконки нет, значит оба таймера отключены). На иллюстрации настроены таймеры первых двух сценариев.

Если автозапуск сценариев отключен кнопкой  $\sim$ , то иконки будильников отображаться не будут.

- · При коротком нажатии на иконку сценария происходит переход к редактированию этого сценария (описание см. ниже).
- · Рядом с последним запущенным сценарием отображается пиктограмма способа активации:

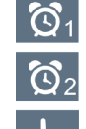

– сценарий запущен по таймеру 1

– сценарий запущен по таймеру 2

– сценарий запущен вручную

Такая пиктограмма будет отображаться до тех пор, пока параметры вентустановки не будут изменены пользователем или другим сценарием

- Для включения / отключения автоматической работы по сценариям нажмите кнопку  $\circled{c}$ Если индикатор имеет серый цвет, то сценарии автоматически запускаться не будут. Это может понадобиться, например, при длительном отъезде, когда вентустановка должна работать в одном режиме с минимальной производительностью. Независимо от состояния этой кнопки любой сценарий может быть запущен вручную.
- · Для выбора пиктограммы сценария нажмите на иконку нужного сценария и удерживайте ее 2…3 секунды, откроется окно выбора иконок. Первая иконка – номер выбранного сценария (от 1 до 8), остальные – пиктограммы времени и различных событий. Для выбора нажмите на требуемую иконку.

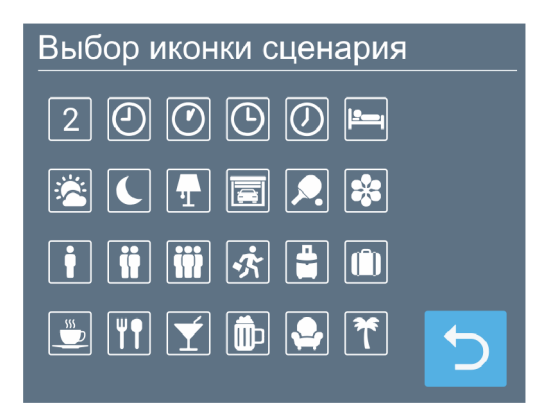

#### **Редактирование сценария**

- · У каждого сценария есть два независимых таймера. Для каждого таймера можно задать дни недели и время, когда он будет активировать сценарий, либо выключить таймер. Сценарий будет запущен, если текущее время и день недели совпадет с заданными параметрами одного из таймеров.
- В нижней части экрана задается режим работы вентустановки, который будет установлен при активации сценария. В поле (1) задается требуемое состояние вентустановки: Вкл. / Откл. (для его изменения нажмите на этот переключатель).
- · При нажатии на кнопку со стрелкой (с правой стороны экрана) произойдет переход к следующему сценарию.
- Для редактирования времени и дней недели таймера 1 или 2 нажмите на соответствующее поле, откроется новое окно.

#### **Работа по сценариям**

Если текущее время и день недели совпадут с заданными значениями одного из таймеров (и индикатор кнопки «Активировать работу сценариев» зеленого цвета), то параметры работы вентустановки будут изменены на указанные в этом сценарии. Сценарий можно также запустить вручную.

На основном экране в окне «Сценарии» отображается пиктограмма, показывающая, как был запущен активный сценарий (вручную или по таймеру), а также иконка активного сценария. Если после активации сценария задать вручную скорость, температуру или влажность воздуха, то иконка активного сценария исчезнет. Если ни один из сценраиев не активен, но включен хотя бы один таймер (т.е. сценарий будет запущен в будущем), то в поле сценариев отбражается пиктограмма таймера  $\odot$ .

Если таймеры не активированы (индикатор кнопки «Активировать работу сценариев» серого цвета или же отключены таймеры всех сценариев), то в поле сценариев отображается пиктограмма $\otimes$ .

#### **Обратите внимание:**

- · Любой запущенный вручную или по таймеру сценарий будет активен, пока пользователь не изменит состояние вентустановки или же не будет запущен новый сценарий.
- · Если во время активации сценария вентустановка была отключена от сети, то после подачи питания сценарий не запуститься, поскольку проверка совпадения производиться только с текущим временем.
- Если по сценарию необходимо отключить вентустановку, переведите переключатель  $(\mathbf{I})_B$ положение Выкл.
- Если необходимо на длительное время включить один сценарий или задать определенный режим работы вентустановки (например, вы уезжаете или к вам пришли гости), отключите работу по таймерам с помощью кнопки «Активировать работу сценариев по таймерам».

# **Главное меню**

Для перехода в Главное меню нажмите кнопку **. Главное меню состоит из двух экранов**, переход между ними осуществляется с помощью кнопок со стрелками.

Разделы Главного меню:

- · **Настройки**. Выбор режима работы вентустановки и увлажнителя, включение / отключение функций Комфорт и Рестарт, включение звука, управление работой по сети.
- · **Сообщения**. Просмотр сообщений об ошибках.
- · **Фильтр**. Информация о загрязненности фильтра, инициализация нового фильтра (при наличии фильтра).
- · **Часы**. Установка времени и даты, коррекция хода часов.
- · **Дисплей**. Выбор яркости дисплея для дневного и ночного режимов, выбор заставки.
- Главное меню <del>ili</del> Настр. Часы Дисп. Сообщ.  $\bigcirc$ Инфо Фильтр Сервис
- · **Информация**. Информация с датчиков контроллера, номер прошивки, дата изготовления и состав вентустановки.
- · **Сервис**. **Только для специалистов!** Настройка конфигурации при пуско-наладке, описание в инструкции «Инструкция по настройке вентиляционных установок Breezart». По умолчанию вход в этот раздел заблокирован.

# **Настройка и управление по Modbus TCP**

В разделе **Функции**, можно включить или отключить функции **Комфорт** и **Рестарт**. Их описание приводится ниже в разделе «Функции и возможности системы автоматики».

При установке селектора **Звук** нажатие на активные области экрана будет сопровождаться звуковым сигналом.

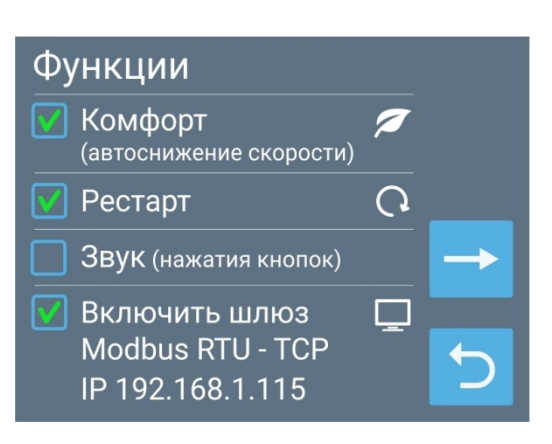

### **Шлюз Modbus RTU – Modbus TCP для управления по локальной сети**

Вентустановкой можно управлять по **локальной сети** с помощью утилиты JL Configurator или системы «Умный дом» по протоколу Modbus TCP.

Подключение к локальной сети выполняется через **пульт**:

- · Подключите пульт кабелем типа «витая пара» к роутеру с DHCP (пульт получает IP адрес от роутера).
- Установите галочку «Включить шлюз Modbus RTU TCP». Внизу отобразится IP адрес пульта.
- · При трансляции запросов через шлюз на Главном экране пульта в верхней строке будет отображаться иконка «монитор с синим экраном».

Обратите внимание: шлюз работает, когда на пульте открыт Главный экран или заставка (часы). На других экранах связь может быть нестабильной. При переходе в раздел Сервис связь блокируется (восстанавливается автоматически при возврате на Главный экран).

#### **Подключение к JL Configurator и системе «Умный дом» по Modbus TCP**

Шлюз позволяет управлять вентустановкой через систему «Умный дом» по протоколу **Modbus TCP**, порт **502**. Поддерживаются команды Modbus 3, 4, 6, 16.

Шлюз также позволяет настраивать вентустановку через утилиту **JL Configurator**, в том числе сохранять и восстанавливать конфигурацию, а также обновлять прошивку контроллера вентустановки. Для подключения через JL Configurator в его настройках нужно указать IP адрес пульта и порт 502.

После включения шлюза может потребоваться перезагрузка пульта.

# **Сообщения**

Перейти в раздел **Сообщения** можно как из Главного меню, так и нажав на строку состояния на основном экране.

В системе хранится пять последних критических сообщений о произошедших авариях. При сбое питания информация о сообщениях не сохраняется. Некритические сообщения, например, предупреждения о необходимости скорой замены фильтра, в этом разделе не отображаются.

При наличии нескольких аварий они все будут последовательно отображаться. Для остановки / запуска циклического отображения аварий коснитесь экрана.

**Для сброса критической аварии необходимо нажать кнопку «Квитировать» (кнопка с галочкой).** Если причина аварии устранена, то цвет сообщения станет белым и это сообщение исчезнет из строки состояния основного экрана, после чего вентустановку можно будет включить.

# Сообщение 90000 Комплексная ошибка Ошибка одного или нескольких датчиков ... Активные ошибки Датчики общесистемные: **Датчик Т** воздушной смеси ...

### **Фильтр**

**Внимание, фильтр присутствует только в серии**

**Humi Stat.** На этой странице отображается фактическая загрязненность воздушного фильтра, определяемая датчиком перепада давления: 0% – новый фильтр; 100% – требуется замена. Если загрязненность фильтра превышает 75%, то на главной странице появляется предупреждение о том, что фильтр скоро нужно будет заменить. Точное измерение загрязненности возможно только на больших скоростях вентилятора (при малой скорости значение загрязненности будет программно корректироваться и может быть не точным). Степень загрязненности можно вывести на главный экран.

# Фильтр воздушный

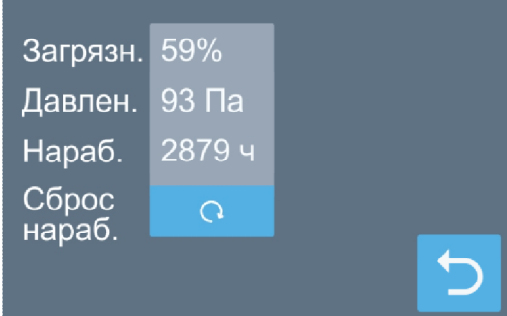

Второй параметр – падение давления на фильтре, измеренное датчиком (зависит от загрязненности фильтра и скорости вентилятора).

Третий параметр – время наработки воздушного фильтра, которое рассчитывается исходя из времени работы вентустановки и скорости вентилятора (на низких скоростях вентилятора загрязнение происходит медленнее). Это справочный параметр, который на работу вентустановки не влияет. При замене фильтра рекомендуется инициировать счетчик, нажав кнопку «**Сброс наработки**».

Если в системе есть второй фильтр (вытяжной или тонкой очистки), то информация о нем будет отображаться рядом с информацией о первом фильтре.

# **Дата и время**

Задается текущее время и дата (день недели определяется автоматически). Для редактирования коснитесь поля, где отображается значение времени или даты, которое нужно изменить – справа появятся стрелки для изменения параметра. Аналогично можно установить автоматическую корректировку хода часов, если они спешат или отстают. Возможна корректировка в пределах ±20 секунд в сутки. Если корректировка не требуется, установите в этом поле 0.

وبالأبادي

# **Дисплей**

Задается яркость дисплея (от 1 до 100%) для дневного и ночного режима. Ночной режим может быть включен или выключен, задается время включения и отключения ночного режима.

Заставка (скринсейвер) появляется через определенное время (от 2 до 10 минут) с момента последнего прикосновения к дисплею. Для её настройки коснитесь соответствующего поля внизу экрана.

Возможные варианты заставки:

- · Главный экран (заставка отключена).
- · Черный экран (подсветка полностью гаснет).
- · Часы. Отображается текущая дата и время.
- · Часы + датчики. Дополнительно выводится индикатор состояния, а также показания датчиков температуры и влажности на выходе вентустановки, в помещении и наружного воздуха (если такие датчики установлены). Для просмотра заставки нажмите Тест.

Для всех вариантов, кроме второго, можно активировать функцию полного отключения подсветки в ночном режиме.

Для вариантов заставки Часы и Часы + датчики возможно задание цвета фона и шрифта. Для проверки внешнего вида заставки нажмите кнопку «Тест», для задания цвета нажмите кнопку «Цвет».

Цвет фона задается в формате RGB (красный, зеленый, желтый), числами в диапазоне от 0 до 255.

После задания цвета фона можно подобрать подходящий цвет шрифта. При нажатии кнопки «HSB» цвет шрифта будет установлен автоматически с тем же тоном, что и фон, но с другой яркостью. Задать цвет шрифта можно вручную в формате HSB (тон, насыщенность, яркость) – эта цветовая модель позволяет менять яркость и насыщенность без изменения цветового тона.

Таким образом можно подобрать цвет фона и шрифта, а также яркость подсветки в соответствии с интерьером помещения, где установлен пульт.

После задания цвета и возврата на предыдущий экран, можно протестировать внешний вид заставки, нажав кнопку «Тест».

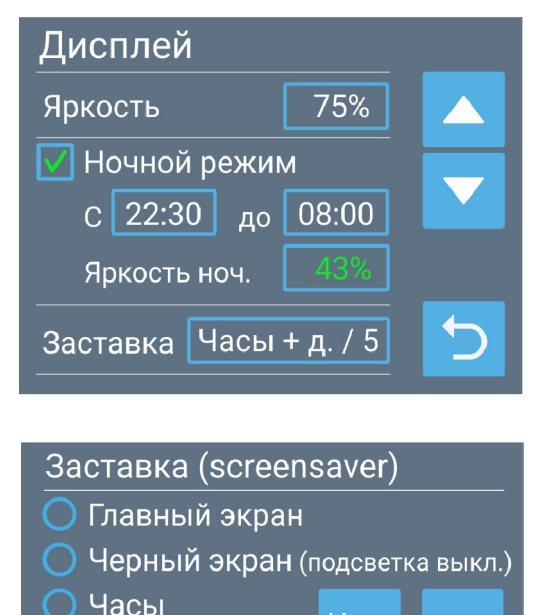

√ Отключать подсв. в ночн. реж.

 $O$ 10

Время до включения, мин.

 $\odot$  5

 $\bigcirc$  Часы + датч.

 $\bigcap$  2

Цвет

Тест

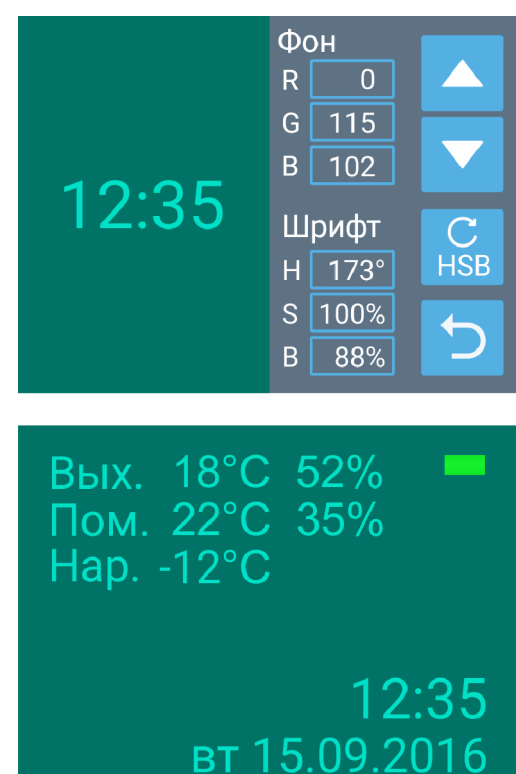

### **Информация**

На первом экране отображаются тип и версия прошивки пульта и контроллера, а также расположены три кнопки «Состав», «Датчики» и «Прочее», которые позволяют получить подробную информацию об оборудовании.

**Перезагрузка пульта:** нажмите и удерживайте 10 секунд кнопку Reset (Возврат).

#### **Сервис**

Раздел Сервис предназначен для специалистов и, как правило, используется только при пуско-наладке. Описание раздела – в инструкции «Инструкция по настройке вентиляционных установок Breezart» (её можно загрузить с сайта Breezart). По умолчанию вход в этот раздел заблокирован.

# **Работа в режиме управления по «сухому контакту»**

Контроллер вентустановок Breezart имеет вход для дистанционного включения / отключения вентустановки. Описание режимов удаленного управления приведено в документе «Инструкция по настройке вентиляционных установок Breezart».

При активации режима удаленного управления включение / отключение вентустановки с пульта (в том числе по сценариям) может быть заблокировано. В этом состоянии кнопка включения / отключения становится неактивной (серой). При блокировке включения в поле сценариев появляется символ  $\otimes$ , показывающий, что сценарии в данный момент отключены.

### **Функции и возможности системы автоматики**

- · **Функция «Комфорт».** В холодное время года может возникнуть ситуация, когда полной мощности калорифера будет недостаточно, для нагрева воздуха до заданной температуры. В этом случае каждые 15 минут будет происходить автоматическое снижение скорости вентилятора на одну ступень до тех пор, пока температура воздуха на выходе вентустановки не поднимется до заданной. Если температура наружного воздуха увеличилась, то скорость вентилятора будет автоматически повышаться до тех пор, пока не достигнет заданной. Функция «Комфорт» работает только в режиме нагрева воздуха и может быть включена или выключена с пульта управления.
- · **Функция «Рестарт».** При сбое и восстановлении электропитания вентустановка начнет работать в том же режиме, в котором она находилась до отключения электропитания (все настройки хранятся в энергонезависимой памяти). После перезапуска системы иконка функции рестарт выделена оранжевым цветом.
- · **Контроль загрязненности воздушного фильтра.** Система автоматики имеет цифровой датчик перепада давления, который позволяет измерять степень загрязненности воздушного фильтра. При 100% загрязненности фильтра вентустановка автоматически отключается и появляется аварийное сообщение «Фильтр».

Примечания:

- 1. Индикатор загрязненности показывает корректные данные только при максимальной скорости вентилятора.
- 2. Помимо контроля фактической загрязненности фильтра автоматика также определяет его остаточный ресурс исходя из времени наработки. Рабочее значение ресурса фильтра задается в настройках при производстве вентустановки.
- · **Работа по сценариям.** Пользователь может программировать до 8 сценариев, позволяющих устанавливать температуру, влажность (при наличии увлажнителя), скорость вентилятора и расход воздуха во всех зонах (в режиме VAV), а также включать / отключать вентиляционную установку по определенным дням недели в заданное время.
- · **Дополнительные порты Modbus RTU.** Вентиляционная установка имеет два дополнительных порта Modbus RTU, к которым можно подключить второй пульт, USB-адаптер или систему «Умный дом».
- · **Удаленное управление.** Пульт имеет порт для подключения к локальной сети.
- · **Настройка и диагностика.** Вентустановка может подключаться к компьютеру для настройки системы автоматики с помощью специализированной программы JL Configurator.

# **Сообщения системы защиты вентиляционной установки**

Система автоматики с помощью датчиков постоянно контролирует состояние вентиляционной установки. При возникновении неисправности или угрозе возникновения опасной ситуации, на дисплее в строке сообщений появляется код ошибки и ее название (или слово «**Ошибка**»).

**Для сброса ошибки необходимо устранить ее причину, после чего перейти в раздел «Сообщения», нажав на строку сообщений на основном экране и в открывшемся окне нажать кнопку «Квитировать». Если причина ошибки не устранена, то ошибка появится снова!**

# **Обслуживание**

- · Для обеспечения бесперебойной и эффективной работы и продления срока службы вентиляционной установки необходимо регулярно осуществлять ее обслуживание, регулярно производить чистку/замену фильтров (см. ниже). После длительного простоя необходимо проверить сопротивление изоляции вентиляционной установки. Все сервисные работы, кроме замены фильтра, должны выполнять квалифицированным персоналом.
- · При очистке вентиляционной установки запрещается использовать агрессивные моющие средства, острые предметы и устройства, работающие под высоким давлением.
- · Подшипники вентилятора необслуживаемые, со сроком службы не менее 30000 часов.

# **Замена фильтра**

**Внимание, фильтр присутствует только в серии Humi Stat.** После замены фильтра необходимо выполнить процедуру инициализации нового фильтра, которая выполняет следующие действия:

- инициализирует счётчик ресурса фильтра начальным значением, начальное значение задаётся изготовителем вентиляционной установки;
- · очищает запомненное значение загрязненности фильтра с момента последнего выключения.

Последовательность действий:

- · С основного экрана перейти в Главное меню / Фильтр.
- Нажать кнопку «Новый фильтр».
- · Вернуться на Главный экран.

### **Возможные неисправности**

#### **Внимание! Все работы по устранению неполадок производятся только после полного отключения питания от вентиляционной установки.**

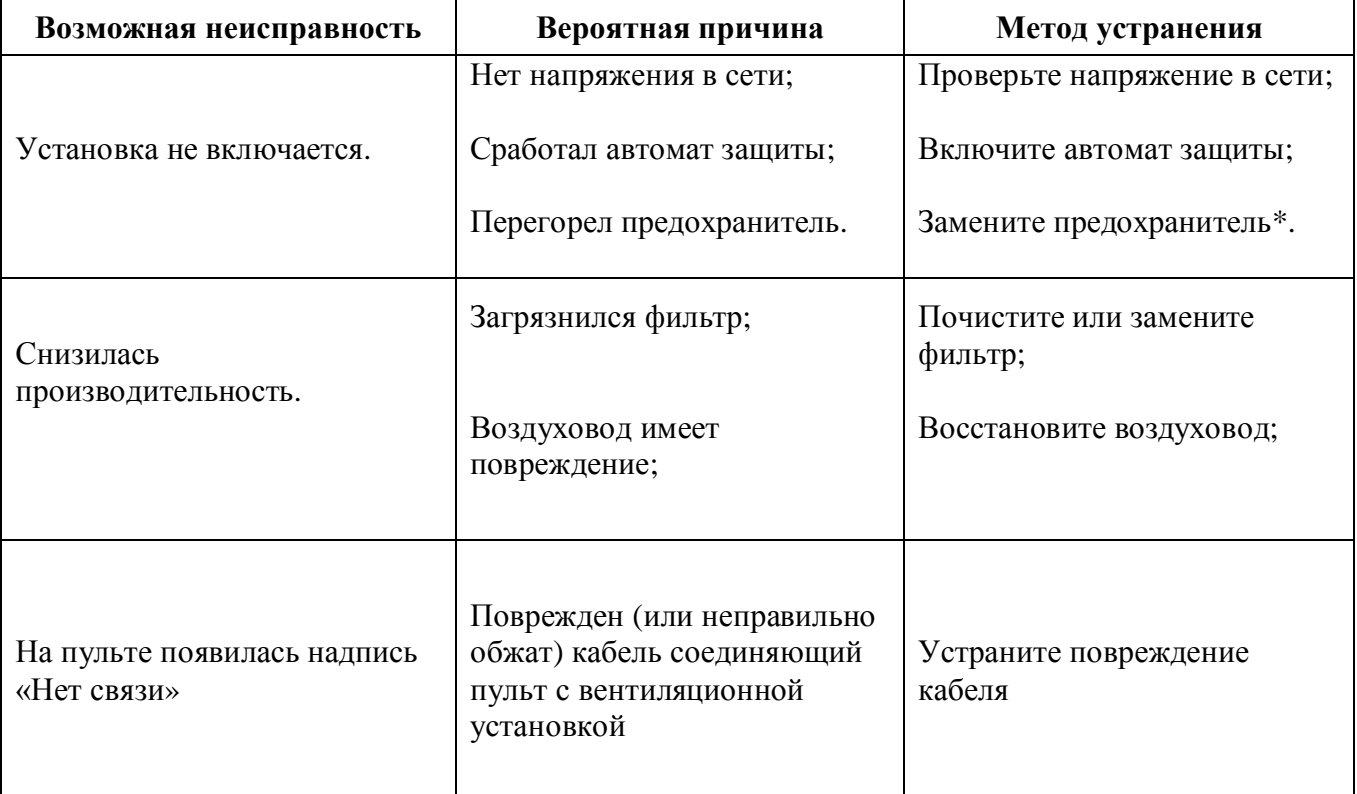

\* Для замены предохранителя нужно снять крышку вентиляционной установки. Предохранители расположены на плате контроллера, а также на DIN-рейке.

# **Гарантийные обязательства**

- 1. Гарантийный срок на увлажнитель Breezart, а также полные условия гарантии указаны в Паспорте изделия.
- 2. Изготовитель не несет ответственность за недостатки, если они возникли после передачи увлажнителя покупателю вследствие:
	- 2.1. Нарушения правил использования, изложенных в данной Инструкции по эксплуатации.
	- 2.2. Нарушения требований, изложенных в Паспорте изделия.
	- 2.3. Действий третьих лиц или действий непреодолимой силы (пожара, природной катастрофы и т.п.).
	- 2.4. Попадания внутрь оборудования посторонних предметов, насекомых и грызунов, а также при иных посторонних воздействиях.
	- 2.5. Использования вентиляционной установки в агрессивных и химически активных средах.

**Рекомендуется доверять подбор, монтаж, пуско-наладку, обслуживание и ремонт вентиляционной установки только официальным дилерам Breezart.**